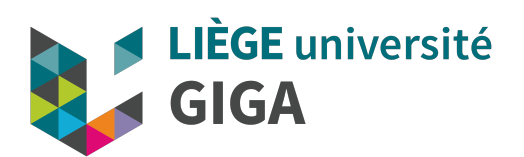

# GIGA mass storage

GIGA doctoral school

5th October 2021

**Alice Mayer, PhD** GIGA bioinformatic team

bioinfo.giga@uliege.be

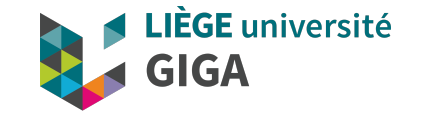

## 1. Preliminary remarks

- all procedures will be done on GIGA mass storage (usually restricted to GIGA members and their collaborators)
- for the purpose of this training, we have added ULG-but-not-GIGA users to a guest list (will expire on 31st October) and created a "friend" user for the ULG members who don't have their ULG ID yet.
- other server will have different structure, entry point and/or connection procedure but usually same principles

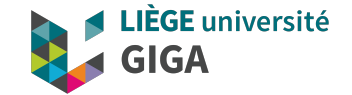

# **SAMBA connection (Finder, Windows explorer)**

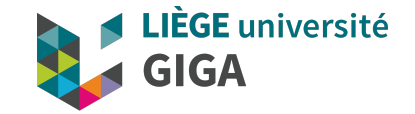

## 2.1 SAMBA connection instructions

• Windows:

https://gitlab.uliege.be/giga-bioinfo/user-guides-wiki/-/wikis/mass-storage/mass-storage-connection#windows

• Mac:

https://gitlab.uliege.be/giga-bioinfo/user-guides-wiki/-/wikis/mass-storage/mass-storage-connection#mac-os-x

• Linux:

https://gitlab.uliege.be/giga-bioinfo/user-guides-wiki/-/wikis/mass-storage/mass-storage-connection#linux

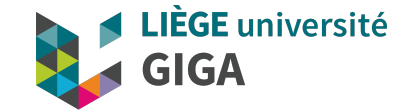

### 2.2 SAMBA connection practical

#### **Space exploration and small file transfer: your \$HOME**

- your entry point is your HOME (only you can read/write there)
- you can create folders and/or transfer files these
	- Very important naming conventions : https://gitlab.uliege.be/giga-bioinfo/user-guides-wiki/-/wikis/mass-storage/mass-storage-managementpractices#mandatory-rules
	- create a training folder in your home (for exemple DS training)
	- transfer (drag and drop) a small text file from your computer into it ### See naming conventions !!!!
- the SHARE folder is a link to shared resources (research, platforms, resources and administration)

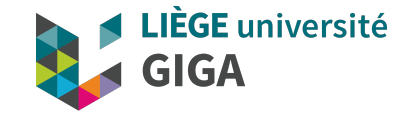

#### 2.2 SAMBA connection practical

#### **Shared space exploration**

- SHARE /Research/... if you are GIGA member, you can go down the tree to find your lab (you may have access or not depending of what your PI asked for you)
- \_SHARE\_/Platforms/GEN/BIOINFO/TRAINING (folder we created for this training => temporarily allowed to read and write => if you delete something it disappear for everybody!)
- SHARE /Resources (you can read but not write, if you can't read a file, we probably made a mistake in setting the permissions => let us know)
- go to SHARE /Resources/Genomes/Scripts => you can open and read (most) files but not add a new file in the folder or modify/delete one of them

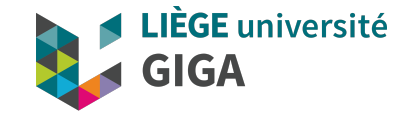

## 2.3 important considerations

- SAMBA useful to
	- see what's in a folder
	- read/update small files (typically smaller than 1Gb)
	- transfer small files (from or to your computer)
- best practices:
	- if working on a document, save it on your computer and only transfer the final version to mass storage
	- naming conventions: https://gitlab.uliege.be/giga-bioinfo/user-guides-wiki/-/wikis/mass-storage/mass-storage-management-<br>practices#mandatory-rules
- WARNING: when you delete a file/folder on the mass storage, data will be deleted for everybody !!!! Don't delete files or folders without being sure nobody else need it. Before to delete a folder/file, check you are not unintentionally deleting shared files (ex: if you delete the SHARE folder in your home, you will delete all your lab's data !!!!!!!!)

If you delete a file/folder by mistake, contact the bioinformatic team or the UDIMED as soon as possible (if the file/folder was backed up, we can restore it during 28 days!)

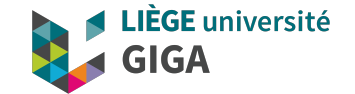

#### **SSH connection**

#### 3.1 SSH connection instruction

- open command line terminal
	- MAC or LINUX: open Terminal
	- Windows: look for PowerShell in start menu or install and run MobaXterm https://mobaxterm.mobatek.net/

E**GE** université

- type "ssh u123456@massstorage.giga.priv"
- If you see a message about ECDSA key fingerprint (see next slide), answer "yes"
- Enter password when prompted (nothing will appear on screen while typing)

#### Message that could appear at first connection

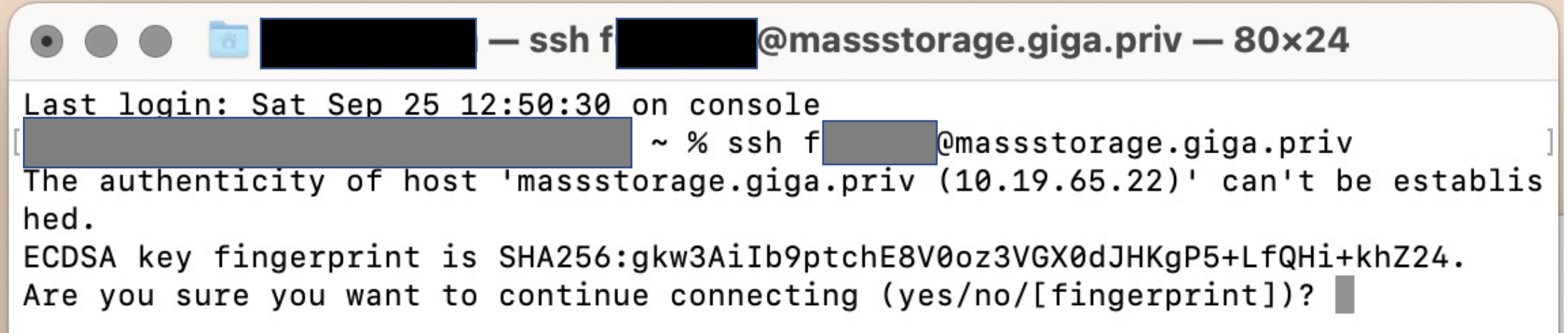

#### Screen once logged (X11 and bash error messages are specific to my configuration)

**JÈGE** université

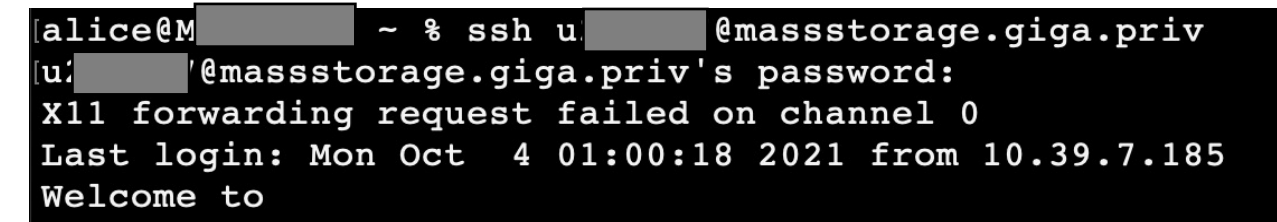

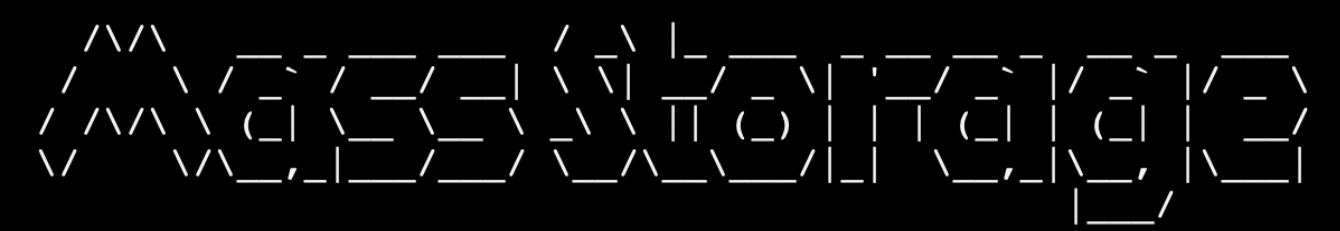

You are logged in on NASGW2 In case of problem, contact the Helpdesk Ticket : https://sam.segi.uliege.be/ Phone  $: 04/366.49.99$  $E$ -mail : helpdesk@seqi.ulq.ac.be

--> For more information about the GIGA cluster and mass storage:

https://gitlab.uliege.be/giga-bioinfo/user-guides-wiki/-/wikis/cluster/cluster-home -bash: warning: setlocale: LC CTYPE: cannot change locale (UTF-8): No such file or directory -bash: module: command not found [u

 $\begin{array}{|c|c|c|c|}\n\hline \texttt{Qnasy} & \texttt{Qn} & \texttt{Qn} &$ 

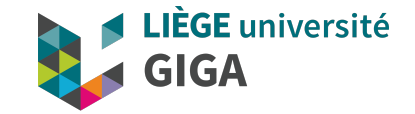

## 3.2 what's SSH ?

- Encrypted network protocol
- linux system, use bash as command interpreter  $\mathcal{L} \left( \mathcal{L} \right)$  info entry a community info entry  $\mathcal{L} \left( \mathcal{L} \right)$  and  $\mathcal{L} \left( \mathcal{L} \right)$  $\frac{1}{2}$  which displays the commutation of the commutation of  $\frac{1}{2}$

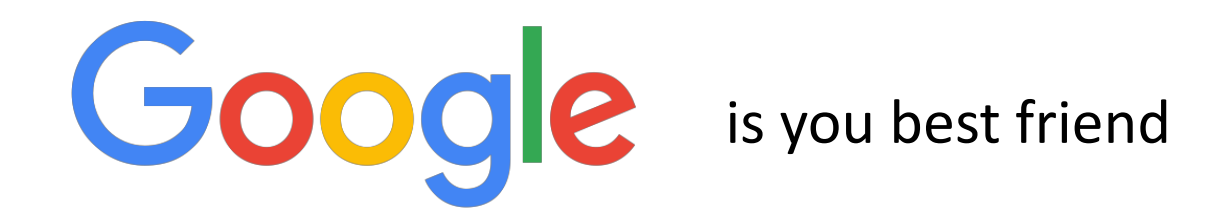

ex: "linux how to do xxxx" or "bash how to do xxxx"

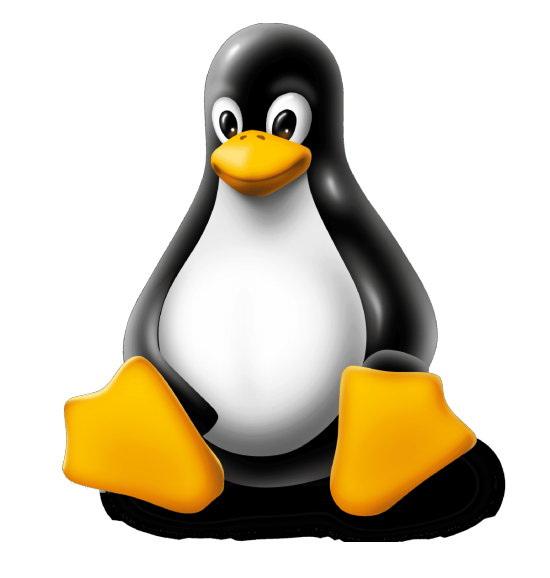

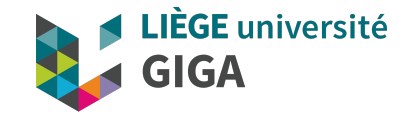

#### 3.3 SSH connection practical

- your entry point = your \$HOME (the same as with SAMBA connection)
- it's a linux system and bash interface => when looking for how to do stuff, google "linux how to do xxxx" or "bash how to do xxxx"
- basic commands
	- list directory content with "Is -Ih <path>"
	- move around with "cd <path>" and "cd .." to go one folder up (parent folder)
	- to go back to home, use "cd \$HOME"
	- print working directory with "pwd" or "realpath ./"
	- read a text file with "less <path/to/file.txt>" (type "q" to close it)
- move around and test different commands
- see supplemental slides with other bash commands

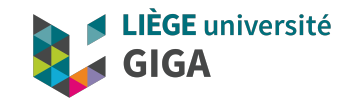

#### **File transfer**

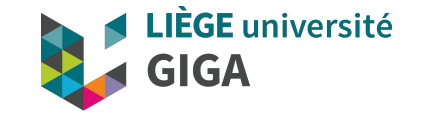

## 4. File transfer from/to mass storage

- SAMBA (drag and drop)
	- **Warning:** if you lose your connection the transfer is aborted and some files may be partially transferred (without warning!!!) => always check integrity afterward
- FileZilla (secure protocol, graphical interface),
	- **Warning:** if you lose your connection the transfer is aborted and some files may be partially transferred (warning will appear in graphical interface) => always check messages in transfer window and always better to also check integrity afterward
	- https://filezilla-project.org/
	- Host = sftp://massstorage.giga.priv

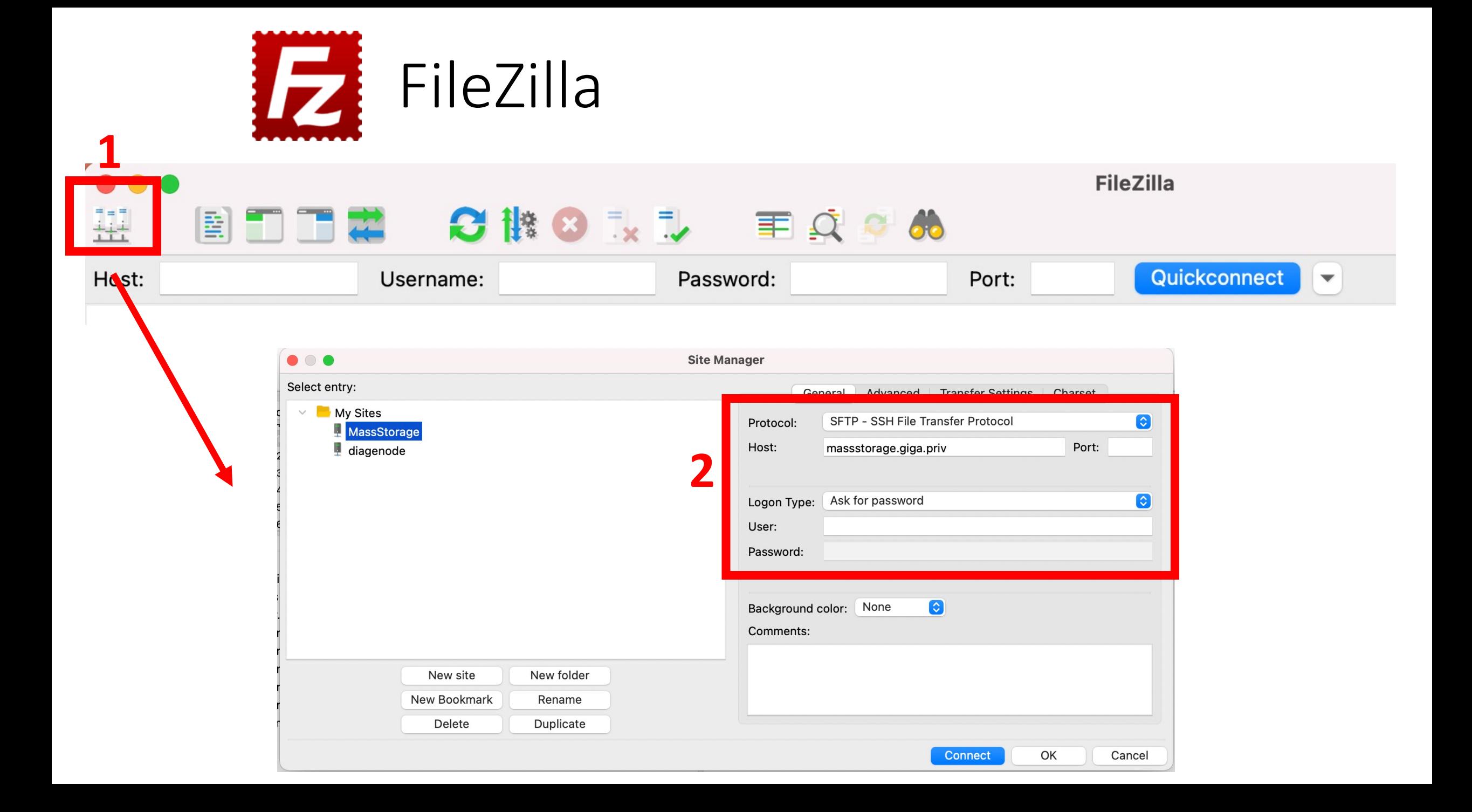

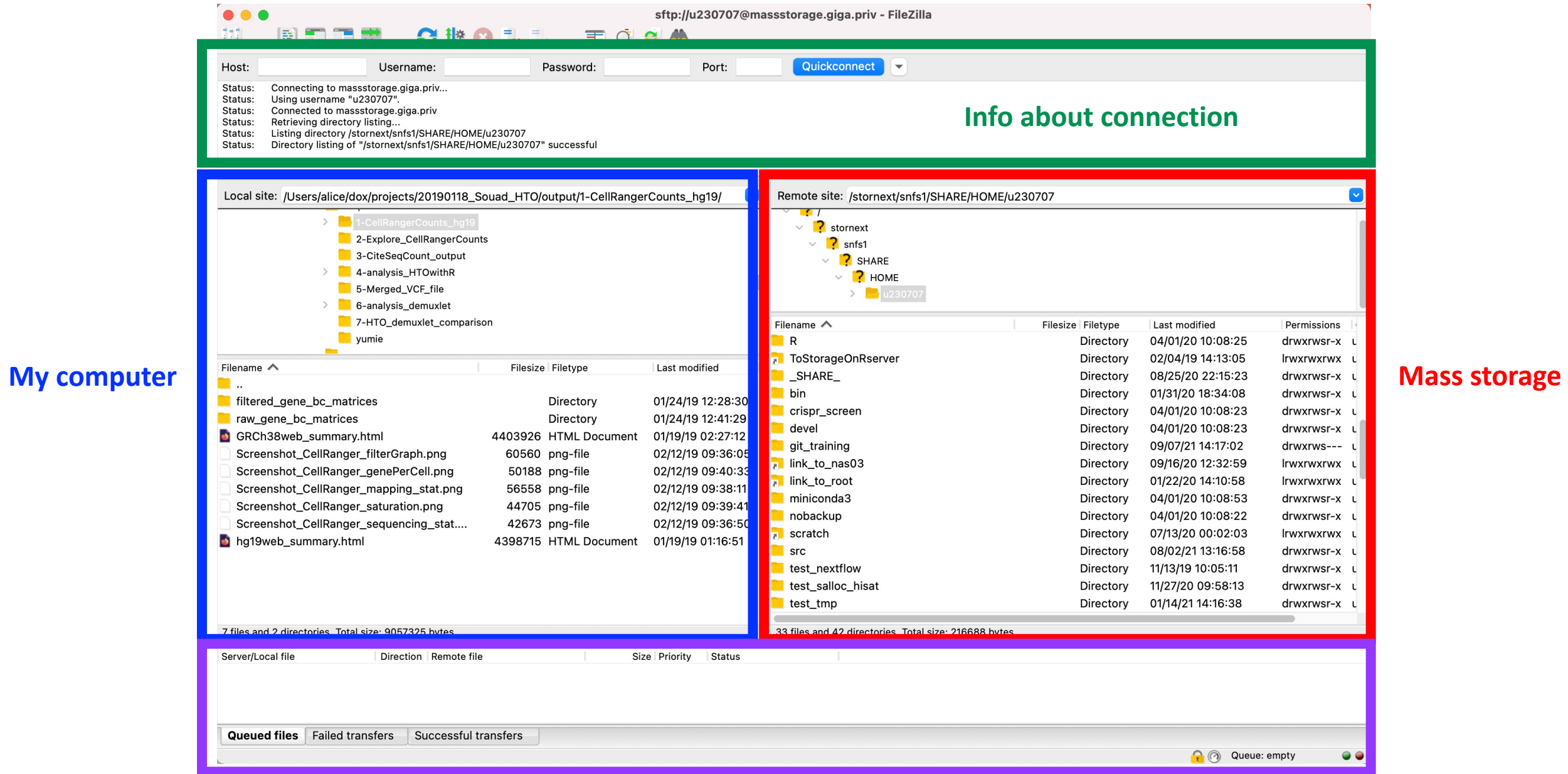

#### **Info about transfer**

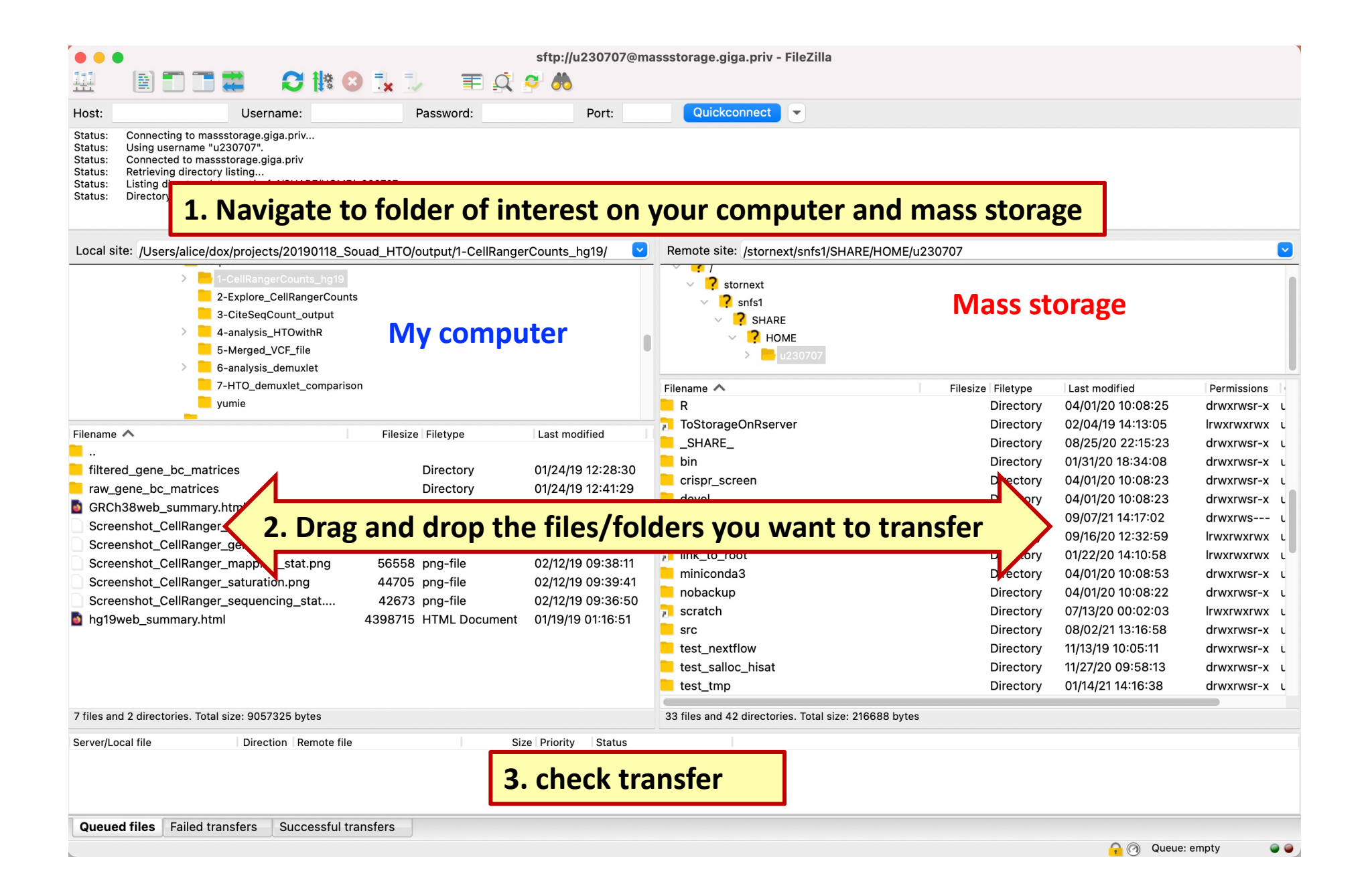

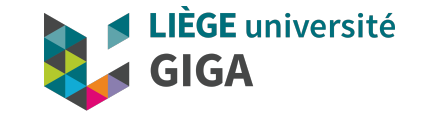

# 4. File transfer from/to mass storage

- rsync (command line terminal):
	- instruction to transfer to/from the GIGA mass storage https://gitlab.uliege.be/giga-bioinfo/user-guides-wiki/-/wikis/faq/file\_transfer
	- on Windows computer may require installation of a software such as
		- Ubuntu for Windows
		- MobaXterm (recommended)
	- a tiny bit more complicated but a lot more powerful and safe !!!! If a transfer is interrupted, rsync can resume it from where it stopped.
- Windows: "synchronize it"
	- https://www.grigsoft.com/wndsync.htm
	- https://en.wikipedia.org/wiki/Synchronize\_It

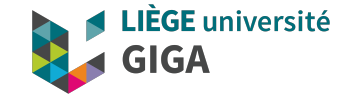

#### **SSH versus SAMBA**

#### What's the difference between SAMBA and SSH connection ?

- **Via a SAMBA connection, any command you run is running on your computer**
	- if you work on a file on the mass storage from your computer via a SAMBA connection, the file will be transferred to your computer memory (via the network), processed, then the output is sent back to the mass storage => can be very inefficient (especially over VPN)
	- Best practice: transfer file(s) to your computer, works on it there and transfer back the output afterwards
- **Via a ssh connection, any command is run on the mass storage, using the mass storage CPUs/RAM**
	- will be a lot faster (ex: to move file from one folder to another one or to compress files)
	- it's a shared limited resource => don't perform analyses there. Run analysis either on your computer or on another server (ex: GIGA cluster)
- **Note:** if you transfer files between 2 remote servers (mass storage and CECI cluster for example) using FileZilla or "synchronize it", data will go through your computer and that can get very slow (especially over WIFI and/or VPN) => you should ssh to one of the server and use rsync (or an other tool depending of the type of server)

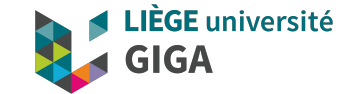

## **How to get help ?**

## 5. How to get help ?

• linux commands

#### Getting help

- \$ man <command> display a command's manual page
- \$ info <command> display a command's info entry
- 
- 
- \$ whatis <command> display a brief description of a command

#### Helpful websites bsites bisites a command pair  $\frac{1}{2}$

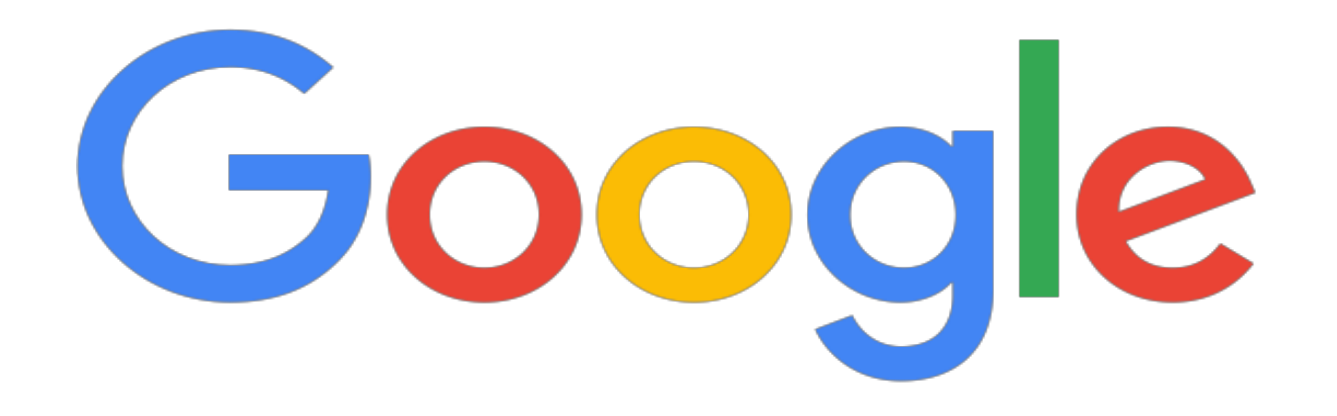

ex: "linux how to do xxxx" or "bash how to do xxxx"

## Helpful websites

Г

- Lots of websites with good explanations about commands, options, etc
- Forum to ask questions and understand error messages

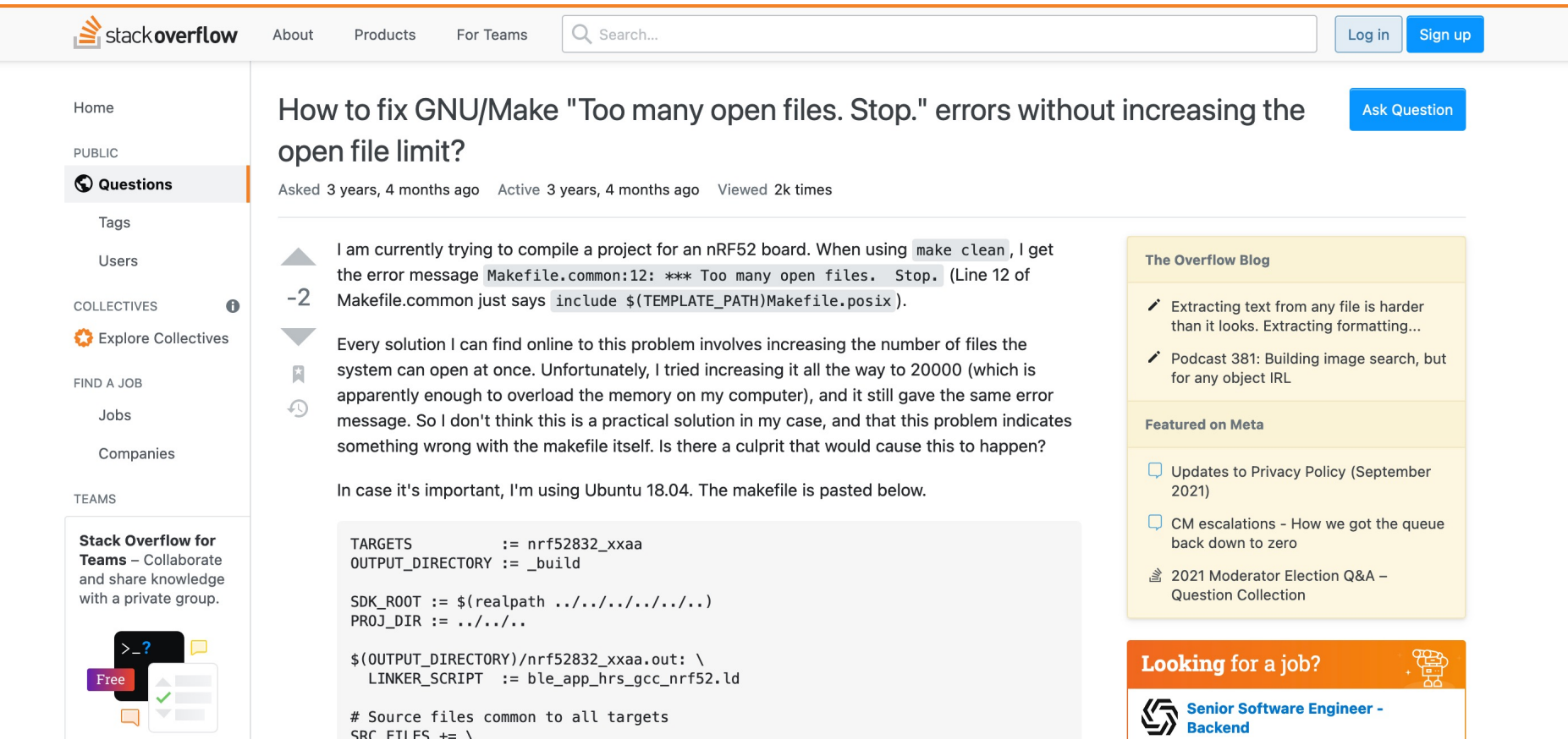

#### Helpful websites

- Lots of websites with good explanations about commands, options, etc
- Forum to ask questions and understand error messages
- If the program you use has a GitHub page

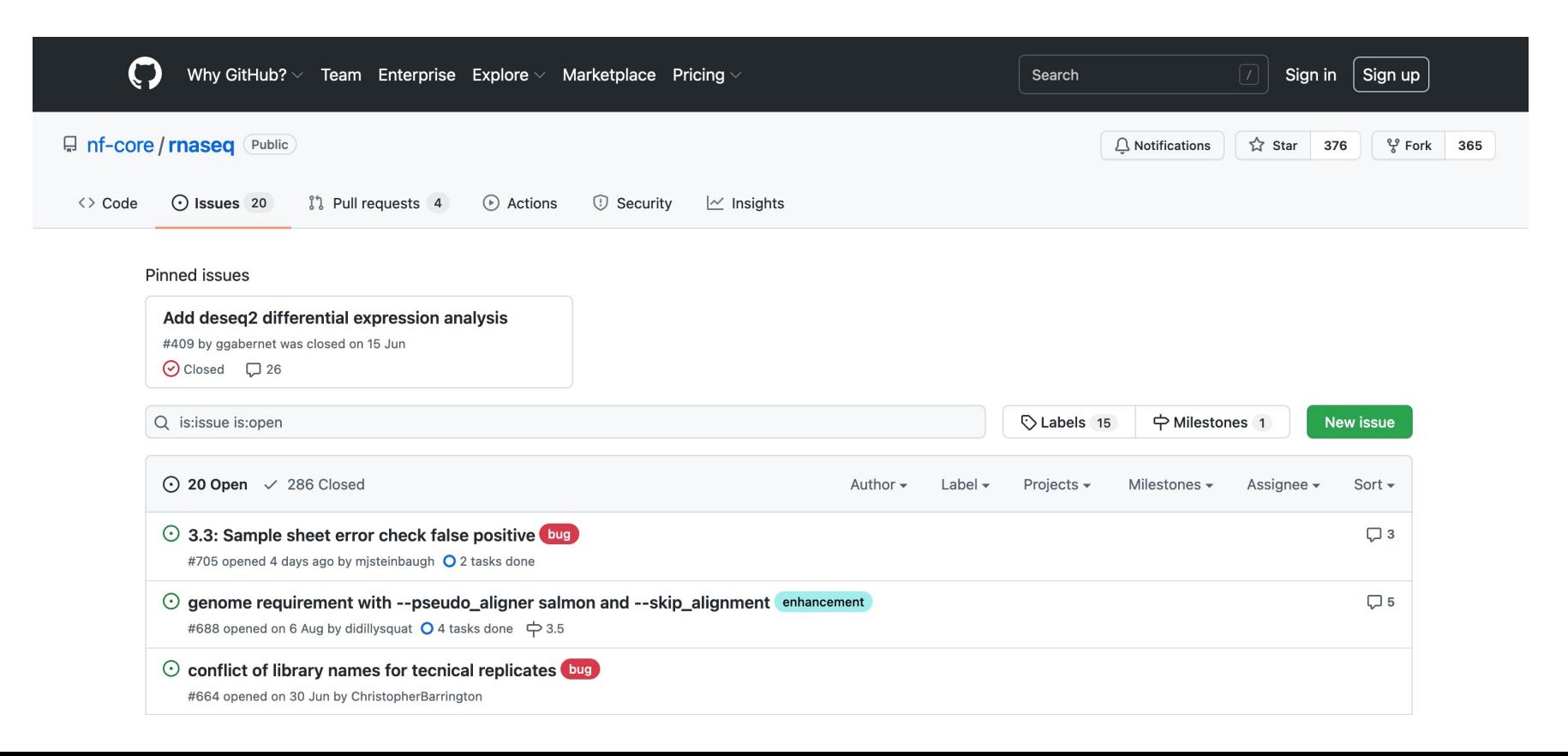

# GIGA bioinfo team

- When ?
	- [If you didn't find an ans](mailto:bioinfo.giga@uliege.be)wer on internet
	- If you didn't understand the info
	- If you are not sure about what you understood
	- If you need help to implement the solution
- How ?
	- https://sam.med.uliege.be/
		- change "Catégorie concernée" to BIOINFO-GIGA (see ne
		- preferred route for solving problems (can be shared with
	- bioinfo.giga@uliege.be

#### Create a request in SAM

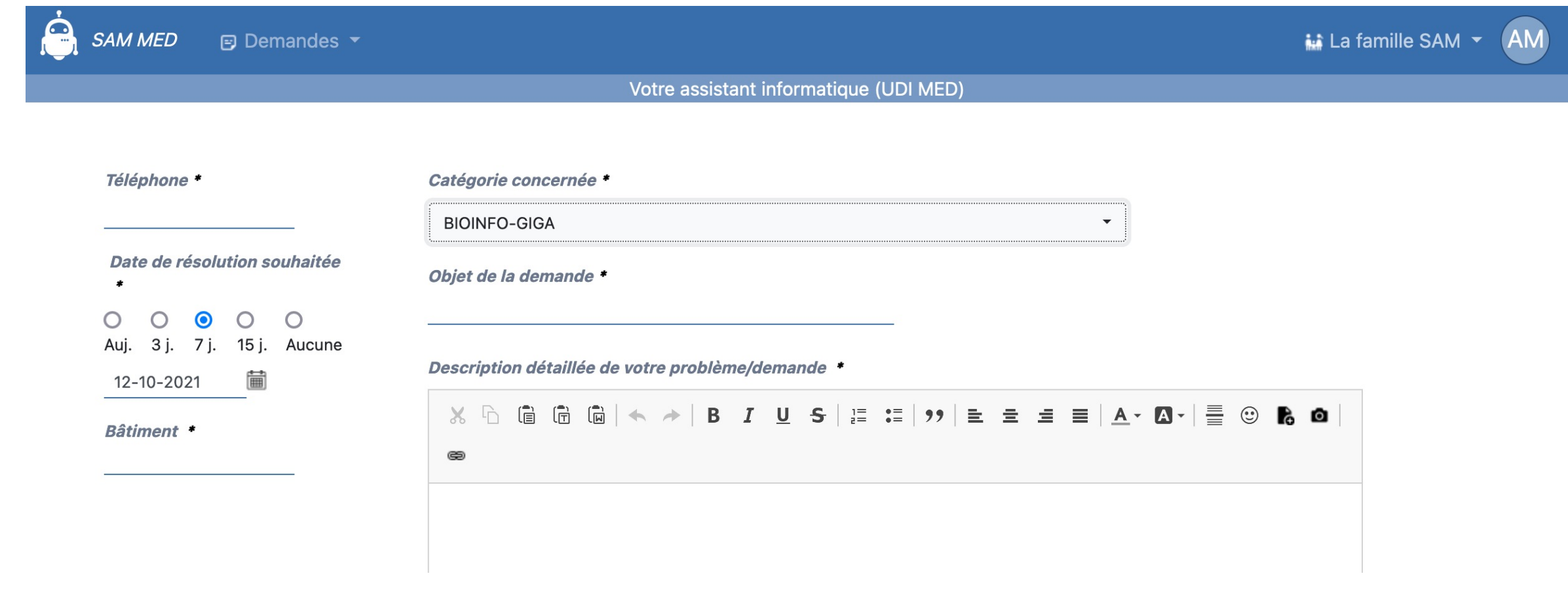

### You will receive answer by email

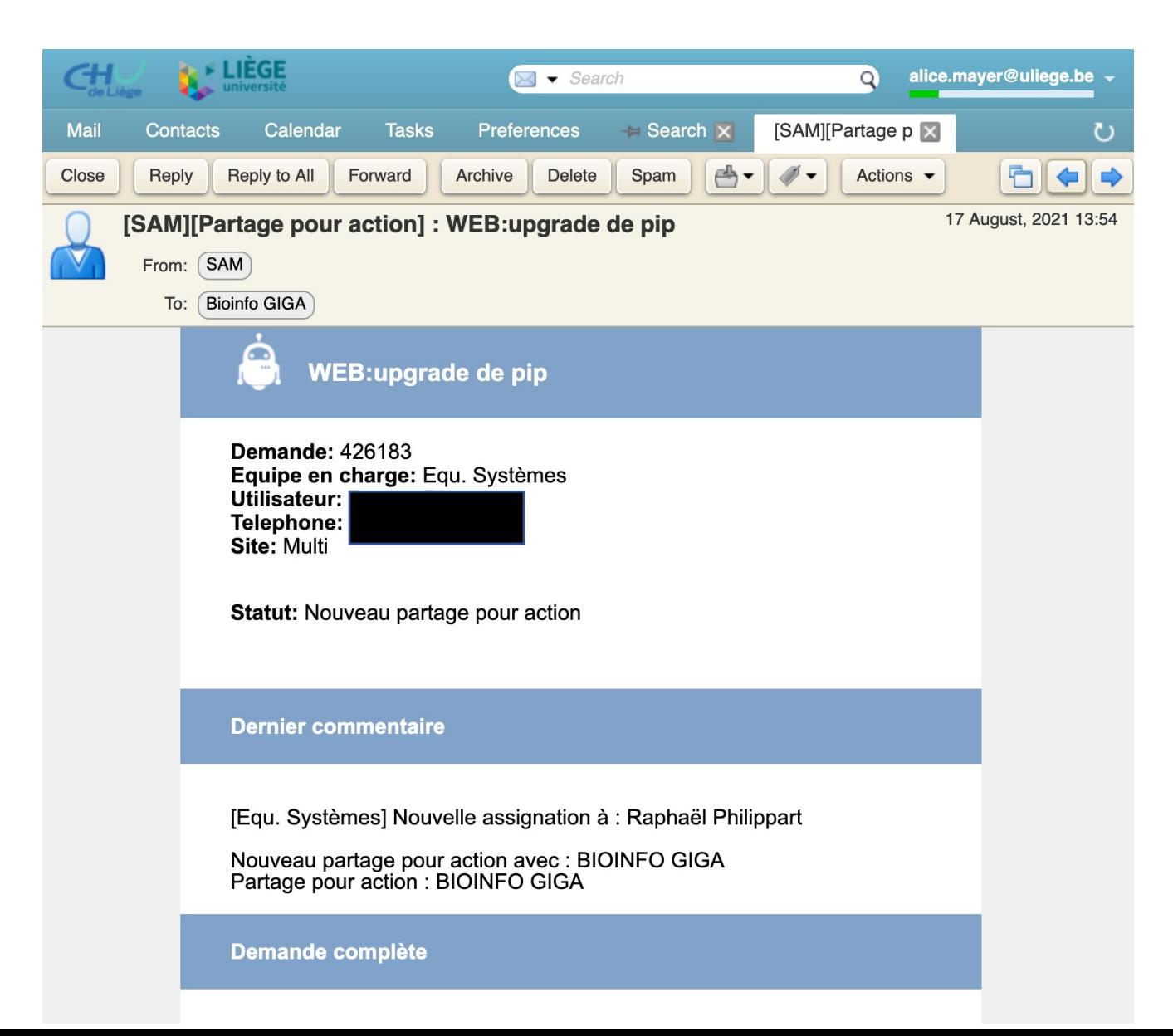

#### To reply, click on link at the bottom of the email

Cliquez ici pour accéder directement à la demande

Cliquez ici pour accéder à SAM

Ceci est un message automatique de SAM

Copyright © 2021 SEGI - Université de Liège

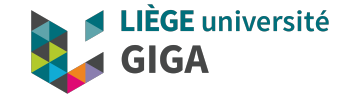

#### **Important consideration**

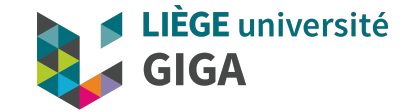

#### 6. Important consideration

You can run basic commands and manage your data (move, compress, etc) while connected to the mass storage but **it's forbidden to run any analysis there !!!!!**

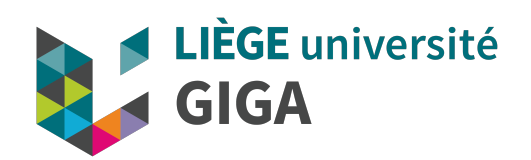

#### Thank you for your attent Questions ?

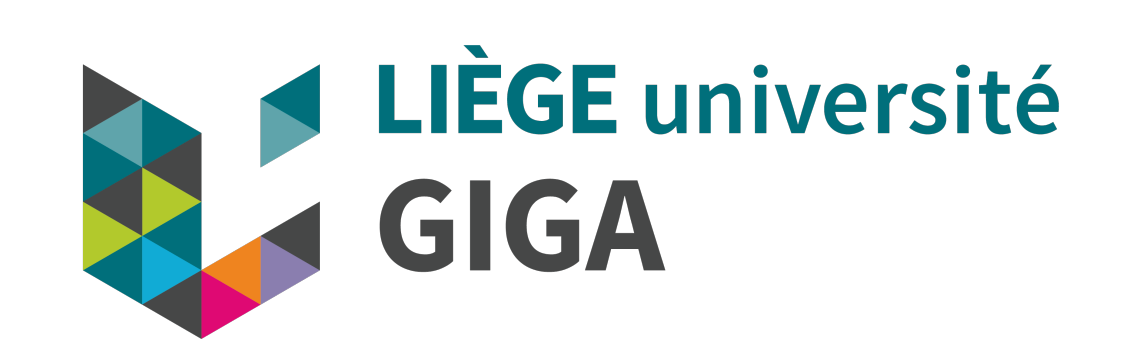

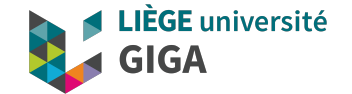

#### **Supplemental info**

#### The Linux Shell

- Command line interface (CLI) command interpreter
- Takes commands from the keyboard and gives them to the operating system to perform
- Most widely used is bash (Bourne Again Shell)
- Terminal emulator program that lets you interact with the shell
- Environment variables
	- variables in the shell that can be accessed by any program run in the shell
	- Configure the path places to look for executable programs
	- Can be user defined and modified
	- Can be accessed using \$ notation
		- \$ echo \$PATH

#### Bash shortcuts

- CTRL-c Abort current command
- CTRL-z Pause current foreground process
- CTRL-l Clear the screen
- CTRL-a Go to start of line
- CTRL-e Go to end of line
- CTRL-u Cut from start of line
- CTRL-k Cut to end of line
- CTRL-r Search history
- CTRL-d Logout (also exit)
- Up arrow access previous commands
- Tab autocomplete (will prompt if ambiguous)

#### Linux Streams

- Streams are mechanism to move data from one place to another
- Standard streams
	- Standard in (stdin): the default place where commands listen for information Standard outout (stdout): the default place for output to go
	- Standard error (stderr): the default place for error output to go
- Unless redirected stdout and stderr both print to the terminal
- Pipes (|) connect the standard output of one command to the standard input of another

#### Redirecting input, output & error

- \$ command1 < file1
- \$ command1 < (command2)
- $$$  command $1$  > file1
- \$ command1 >> file1
- \$ command1 2> file1
- $$$  command $1$   $1 > 2$
- \$ command1 2>&1
- \$ command1 > /dev/null

input file1 to command1 output of command 2 as file input to command1 standard output of command1 to file1 append standard output of command1 to file1 error output of command1 to file1 standard output to same place as standard error standard error to same place as standard output discard standard output of command1

## Combining commands

- \$ command1; command2
- \$ command1 && command2
- \$ command1 || command2
- \$ command1 | command2
- \$ command1 |& command2

run cmd1 then cmd2 run cmd2 if cmd1 is successful run cmd2 if cmd1 is not successful Pipe stderr from cmd1 to stdin cmd2 Pipe stdout from cmd1 to stdin cmd2

\$ for i in {1..5}; do COMMAND; done  $$ for (i=1; i<=10; i+=2); do COMMAND; done$ \$ for i in \*.txt; do COMMAND; done \$ for x in \*.bed; do cat \$x | wc -l; done

Glob for files Use filename as variable

#### Managing Linux Processes

- Any Linux command creates a process
- Every process has a process ID (PID)
- Processes can run in the foreground or background
- The priority index of a process is called Nice
	- It can vary between 20 to -19 (default 0)
	- The lower the 'Nice' index the higher the priority

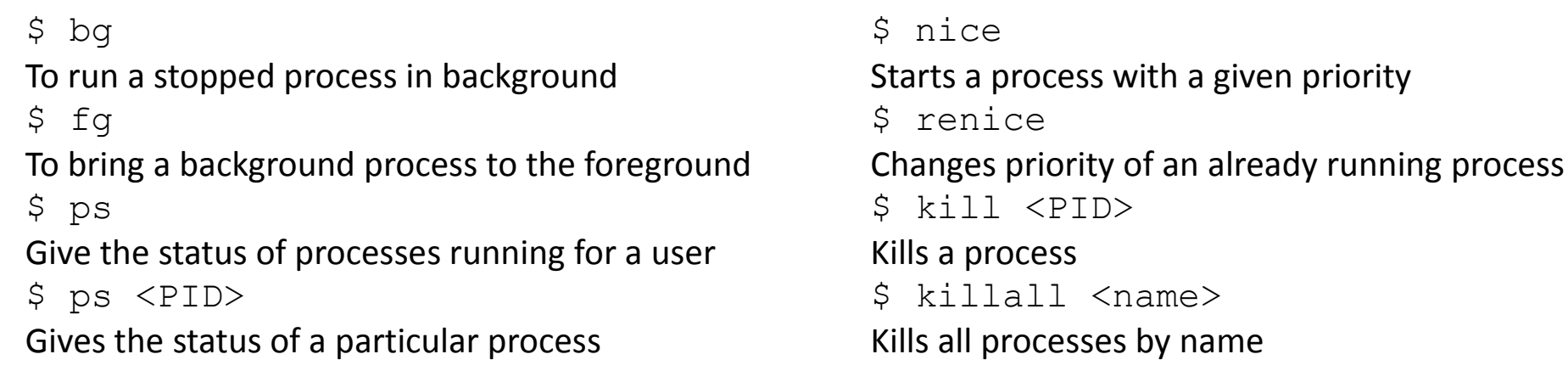

#### The Linux file system

- In Linux everything is a file (or a process)
- A directory is just a file containing names of other files
- Tree structure
	- Finder (OSX)
	- Windows Explorer

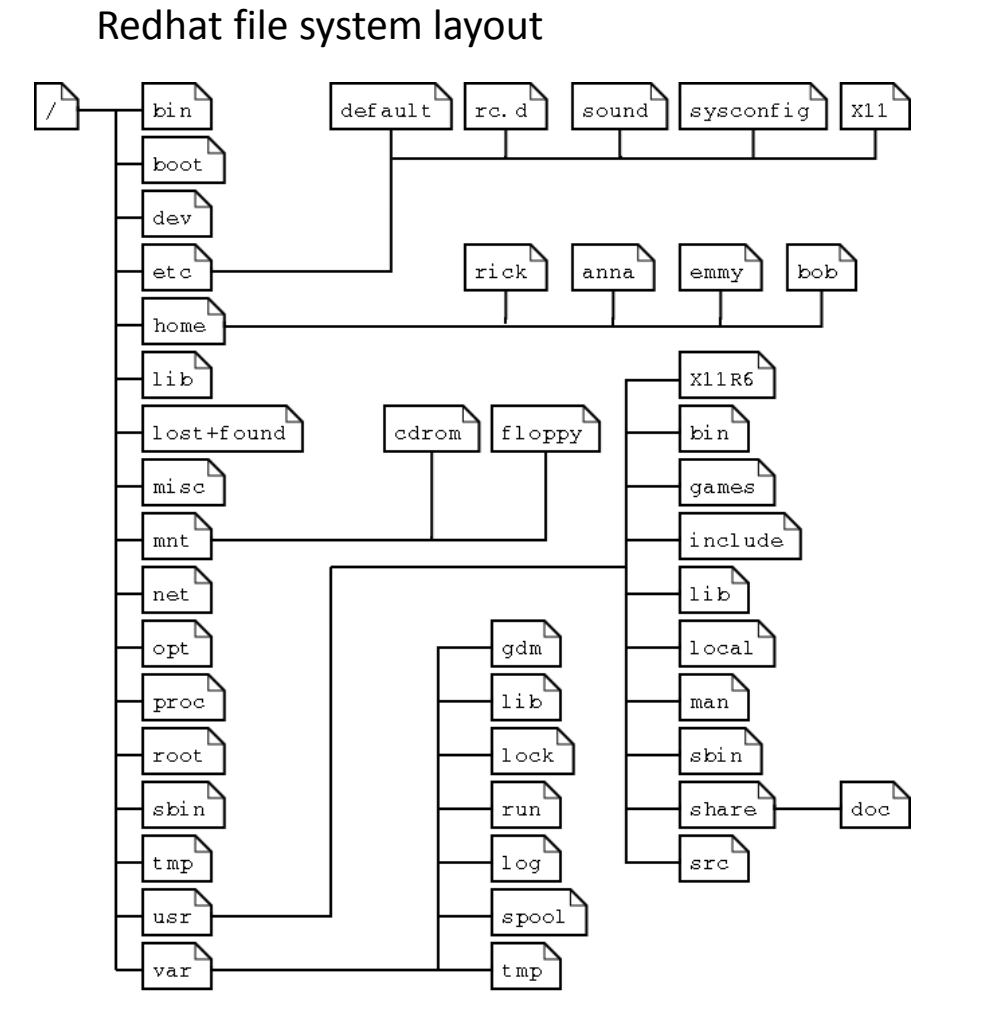

## Navigating the file structure

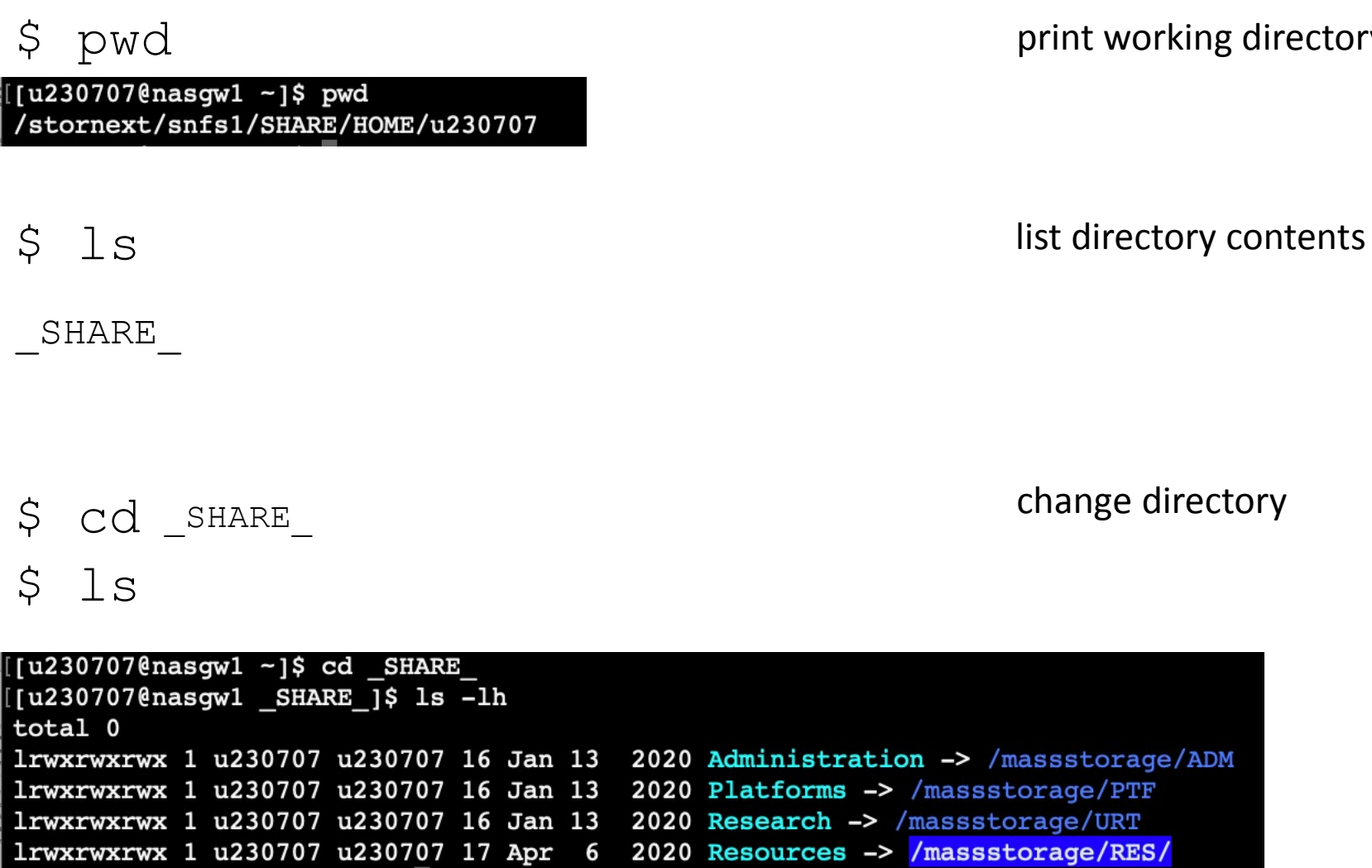

print working directory

#### Changing how you view files

Philas: ll = 'ls -l'<br>
Philas: ll = 'ls -l'<br>
Philas is a continue of the state of the state of the state of the state of the state of the state of the state of the state of the state of the state of the state of the state o

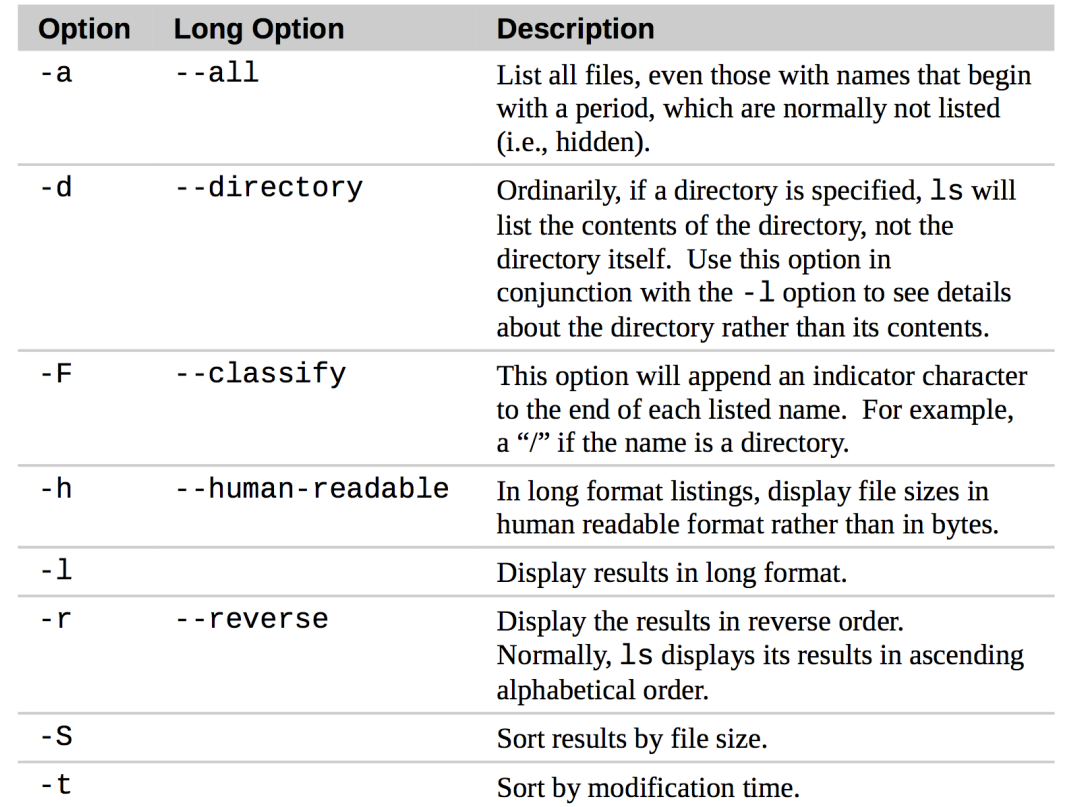

#### Viewing text files

- \$ file <filename>
- \$ cat <filename>
- \$ head -n 20 <filename>
- \$ tail -n 20 <filename>
- \$ tail –f <filename>
- \$ more <filename>
- \$ less <filename>
- \$ vim <filename>
- \$ emacs <filename>
- \$ nano <filename>

print a brief description of the file's content print the file contents to standard out print the **first** n lines to standard out print the **last** n lines to standard out Display output in the terminal one page at a time Like more but allows backward movement Open file in vim terminal text editor Open file in emacs terminal text editor Follow changes to the end of the file on standard out Open file in nano terminal text editor

#### Creating files and directories

- \$ touch <filename>
- \$ vim <filename>
- \$ emacs <filename>
- \$ nano <filename>
- \$ mkdir <dir1>
- \$ mkdir <dir1> <dir2>

Create new directory Create new empty file (can create several at a time) Open new file in vim editor Open new file in emacs editor Create multiple new directories Open new file in nano editor

## Copying, moving and renaming files

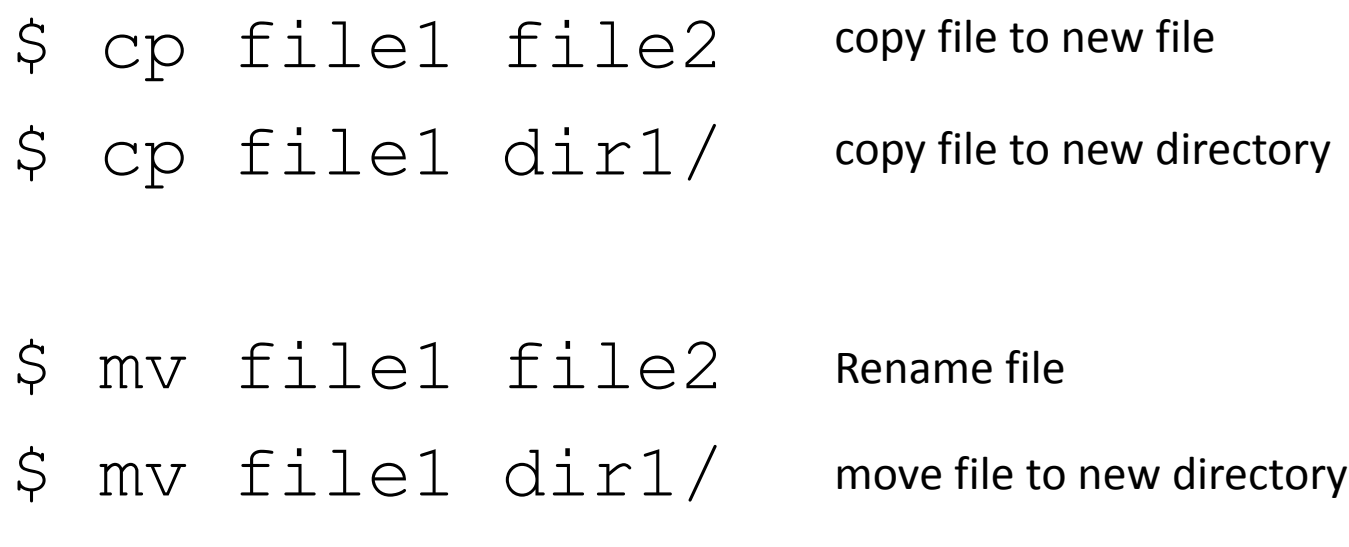

#### **cp options**

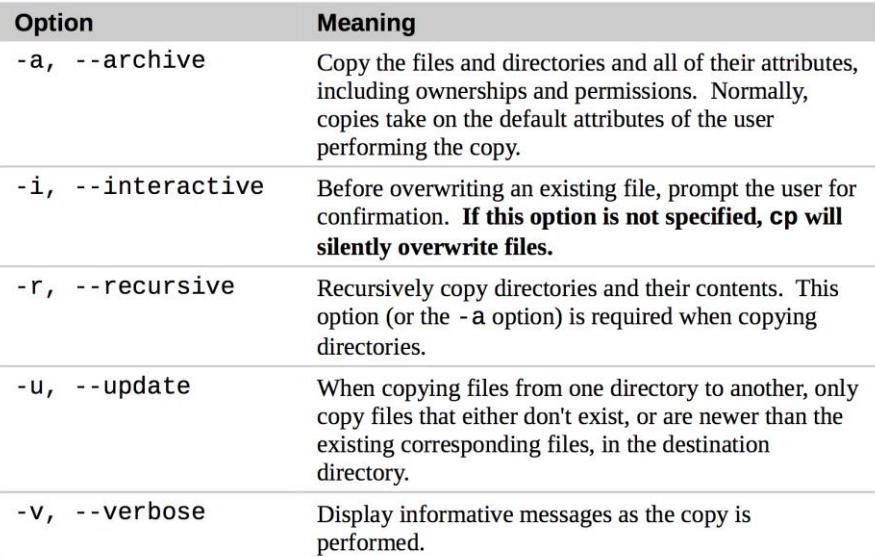

\$ rename 's/old/new/' <files> \$ rename 's/perl/pl/' \*.perl

Rename multiple files using pattern matching

## Deleting files

- \$ rm file1
- \$ rm \*.perl
- \$ rm -r dir1
- \$ rmdir dir1

#### remove file

remove multiple files

remove directory & contents

remove empty directory

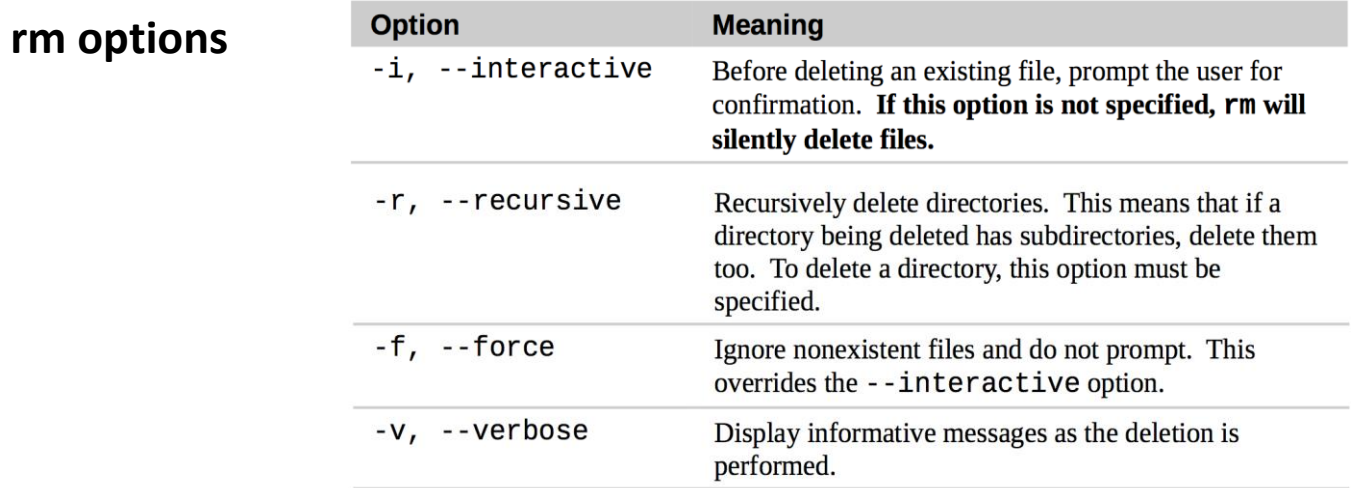

## File Properties

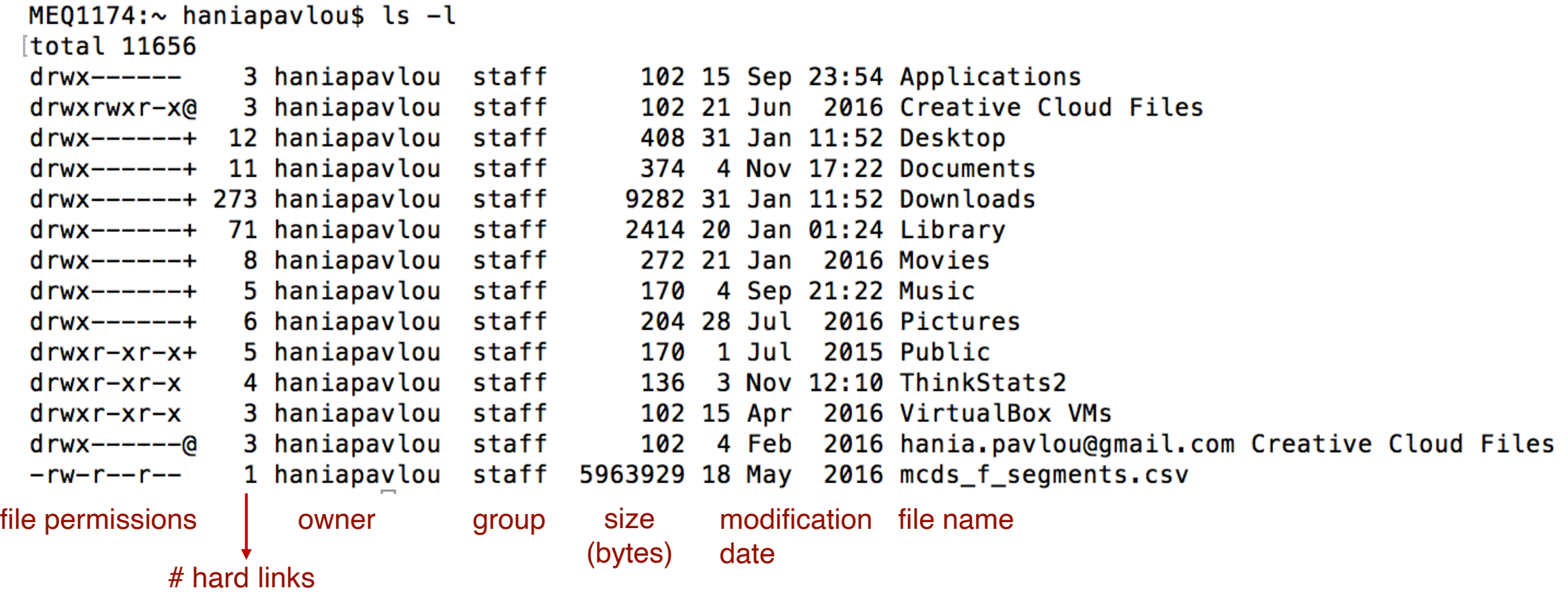

#### File Permissions - Owner

- Linux is a multi-user operating system
- Access to read, write and execute each file / directory is controlled
- Each file is owned by exactly one user
- You can see the different users on your system by typing: \$ cat /etc/passwd
- The first field on each line is the name of a unique user

#### File Permissions - Groups

- A group is a collection of one or more users
- Each user can be a member of multiple groups
- A file can be owned by exactly one group
- To see the groups that your user currently belongs to, type:

\$ groups

• To show all of the groups currently available on your system, type:

\$ cat /etc/group

- The last category that you can assign permissions for is the "other" category.
- 'Other' = any user that is not the file owner and is not a member of the group that owns the file
- This allows you to set permissions that will apply to anyone outside of the two control groups

## Types of Permissions

- Each permissions category (owner, group and other) can be assigned permissions that restrict their ability to read, write, or execute a file
- For a regular file
	- read permissions are required to read the contents of a file
	- write permissions are necessary to modify it
	- execute permissions are needed to run the file as a script or an application
- For directories:
	- read permissions are necessary to list the contents of a directory
	- write permissions are required to modify the contents of a directory
	- execute permissions allow a user to change directories into the directory
- Linux represents these types of permissions using two separate symbolic notations:
	- Alphabetic
	- Octal

#### Alphabetic notation

 $$ 1s -1$ 

$$
\begin{array}{c}\n\text{d} \text{rw} \text{r} - \text{x} - \text{x} & 3 \text{ root root} \\
-\text{rw} \text{r} - \text{r} - \text{1 root root} & 4096 \text{ Apr } 26 & 2012 \text{ dir1} \\
-\text{regular file user group other} \\
\text{I = link} \\
\text{d = directory}\n\end{array}
$$

- $r = read$  permissions
- w = write permissions
- $x =$  execute permissions
- $-$  = no access